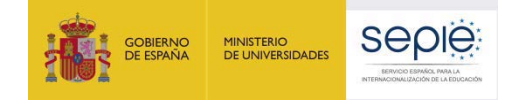

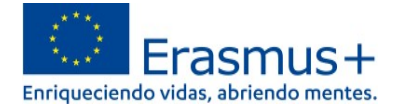

Versión 01/09/2022

## **INFORMACIÓN PARA ACCEDER A LA NUEVA PLATAFORMA OLS (disponible a partir del 1 de julio de 2022)**

### **1. ¿Cómo acceder a la nueva plataforma OLS, alojada en** *EU Academy***?**

Para acceder es necesario disponer de una **cuenta EU Login** y **aceptar los términos y condiciones de uso.**  Si no se dispone de una cuenta EU Login, en *"Welcome to the EU Academy"* los participantes tienen un módulo donde se les explica cómo hacerlo. En [https://academy.europa.eu/courses/welcome-to-the-eu](https://academy.europa.eu/courses/welcome-to-the-eu-academy/view/)[academy/view/](https://academy.europa.eu/courses/welcome-to-the-eu-academy/view/) aparecen tres desplegables:

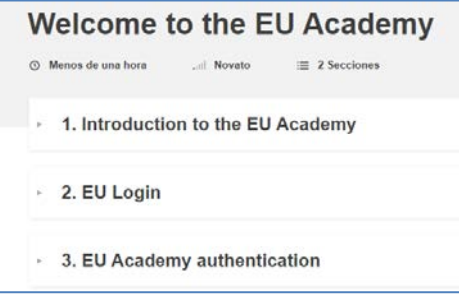

- 1. *Introduction to the EU Academy*: breve descripción y video explicativo (en inglés).
- 2. *EU Login*: instrucciones para crear una cuenta EU Login. Tutorial visual (en inglés) en 7 pasos (\*). "*How to create an EU Login":* <https://academy.europa.eu/mod/page/view.php?id=7817> (\*) En los siguientes enlaces a plataformas Erasmus+ se pueden encontrar tutoriales en español para crear una cuenta EU Login:
	- *School Education Gateway* <https://www.schooleducationgateway.eu/es/pub/resources/tutorials/create-an-eu-login-account.htm>
	- *eTwinning* <https://www.etwinning.net/es/pub/newsroom/highlights/create-an-eu-login-account.htm>
- 3. *EU Academy authentication*: instrucciones para acceder por primera vez a la plataforma con la cuenta EU Login y **aceptar los términos y condiciones de uso.** En el caso de no confirmar que se permite a la plataforma el tratamiento de datos personales no será posible el acceso. *"Your first login at the EU Academy"*: <https://academy.europa.eu/mod/page/view.php?id=7819>

Una vez cumplidos los pasos anteriores se podrá acceder a OLS en:

- **Área restringida** *("Core restricted area"*) exclusiva para los participantes de proyectos de Erasmus+. **Este es el enlace que deberán utilizar los participantes de proyectos de movilidad Erasmus+ KA102, KA116, KA121-VET, KA122-VET**: https://academy.europa.eu/local/euacademy/pages/course/communityoverview.php?title=learn-a-new-language
- **Área abierta** a todo el público interesado en aprender un idioma (*"Open area"*). Los participantes de actividades de movilidad Erasmus+ también pueden encontrar aquí material que les puede resultar útil:

[https://academy.europa.eu/local/euacademy/pages/course/community](https://academy.europa.eu/local/euacademy/pages/course/community-overview.php?title=learn-the-basics-of-22-languages-with-the-online-language-support)[overview.php?title=learn-the-basics-of-22-languages-with-the-online-language-support](https://academy.europa.eu/local/euacademy/pages/course/community-overview.php?title=learn-the-basics-of-22-languages-with-the-online-language-support)

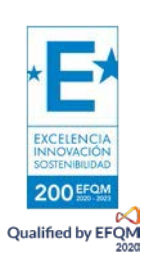

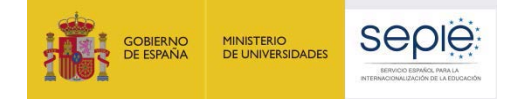

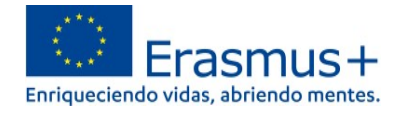

## **2. ¿Dónde se encuentran la evaluación y los cursos para los participantes en la nueva plataforma OLS?**

En la página

[https://academy.europa.eu/local/euacademy/pages/course/community-overview.php?title=learn-a](https://academy.europa.eu/local/euacademy/pages/course/community-overview.php?title=learn-a-new-language)[new-language](https://academy.europa.eu/local/euacademy/pages/course/community-overview.php?title=learn-a-new-language) hay un resumen para conocer la plataforma: *"Learn a New Language"* = **"Te damos la bienvenida a OLS**".

#### **1. Idioma de la interfaz**

Por defecto, el idioma de la interfaz es el inglés, pero en la esquina superior derecha (ver  $\overline{0}$  en ilustración) hay un desplegable donde se puede cambiar para acceder a las instrucciones que estén disponibles en español (hay páginas que se encuentran solo en inglés):

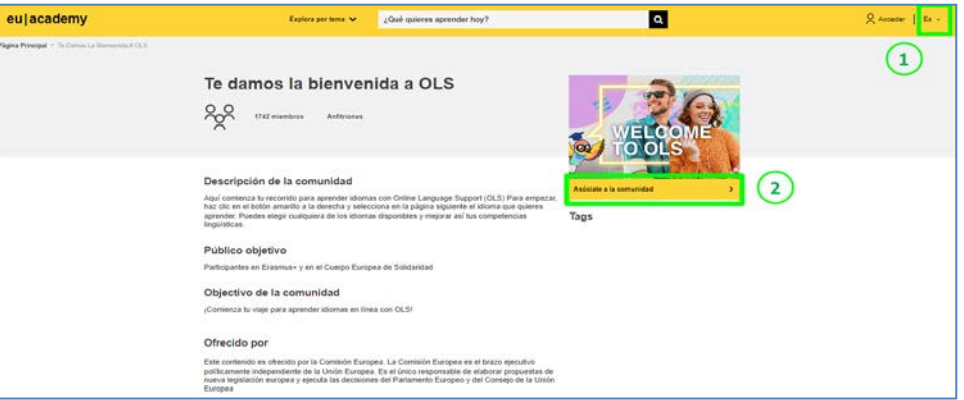

#### **2. iniciar sesión con las credenciales de la cuenta EU Login.**

- **Cuando se accede por primera vez es necesario seleccionar "Asóciate a la Comunidad"** (*Join community*) (ver  $\circled{2}$  en ilustración dentro del epígrafe anterior "1. Idioma de la interfaz") para poder elegir la comunidad del idioma o idiomas de aprendizaje.
- En sesiones posteriores: en esta caja aparecerá "Reanuda" (*Resume*) en lugar de "Asóciate a la Comunidad".

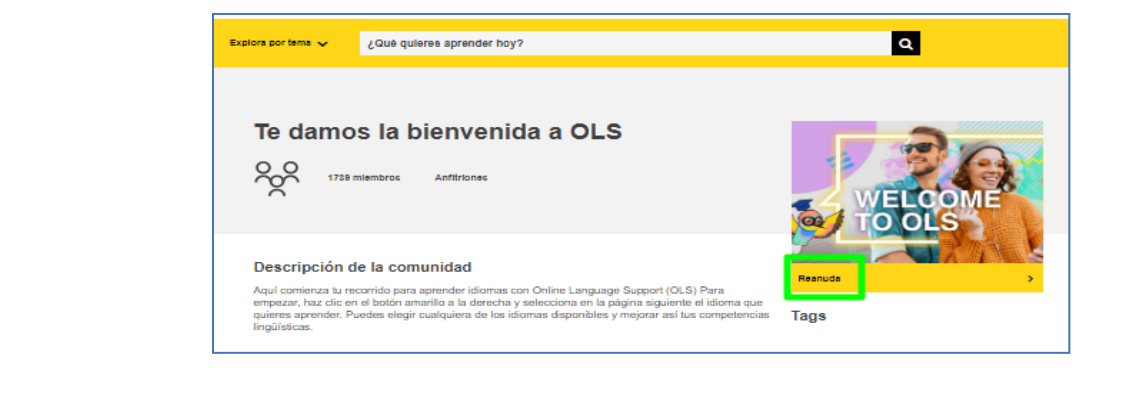

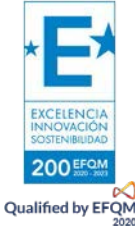

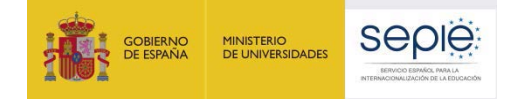

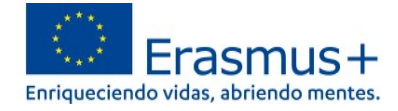

También se puede acceder con las credenciales de la cuenta EU Login pinchando en la esquina superior derecha ("Acceder" / "Log in"), junto al desplegable de idiomas de la inferfaz. (ver <sup>1</sup> en ilustración dentro del epígrafe anterior "1. Idioma de la interfaz").

#### **3. Tutorial**

Tras pinchar en "Asóciate a la Comunidad" / "Reanuda" se accede al **Panel OLS** (*Dashboard* o "Tablero") en

<https://academy.europa.eu/courses/learn-a-new-language/view/?fromPath=dashboard> .

Además de contar con las secciones "Agenda" e "Interacciones", en la sección "Recursos" será posible descargar un tutorial <sup>[1](#page-2-0)</sup> (disponible en cinco idiomas) sobre cómo acceder a los contenidos y materiales.

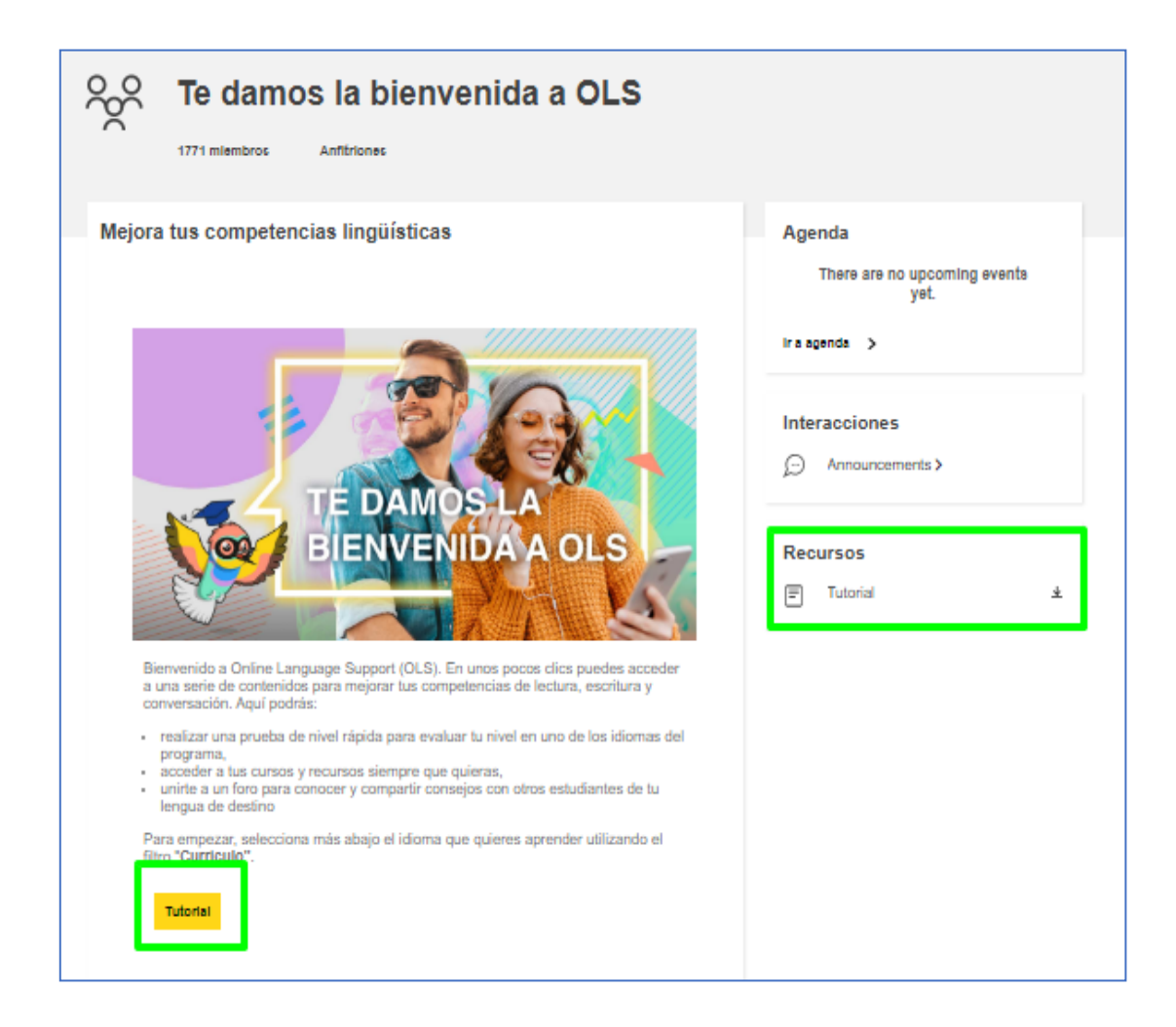

<span id="page-2-0"></span>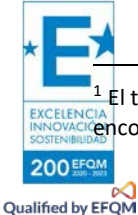

<sup>1</sup> El tutorial no se abre en una pestaña nueva, sino que se descarga directamente en la carpeta "Descargas" del dispositivo. Se puede encontrar también en forma de imagen en el presente Documento de Preguntas Frecuentes a continuación.

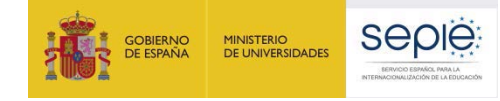

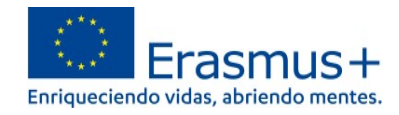

## Tutorial: Cómo acceder a tu contenido de aprendizaje

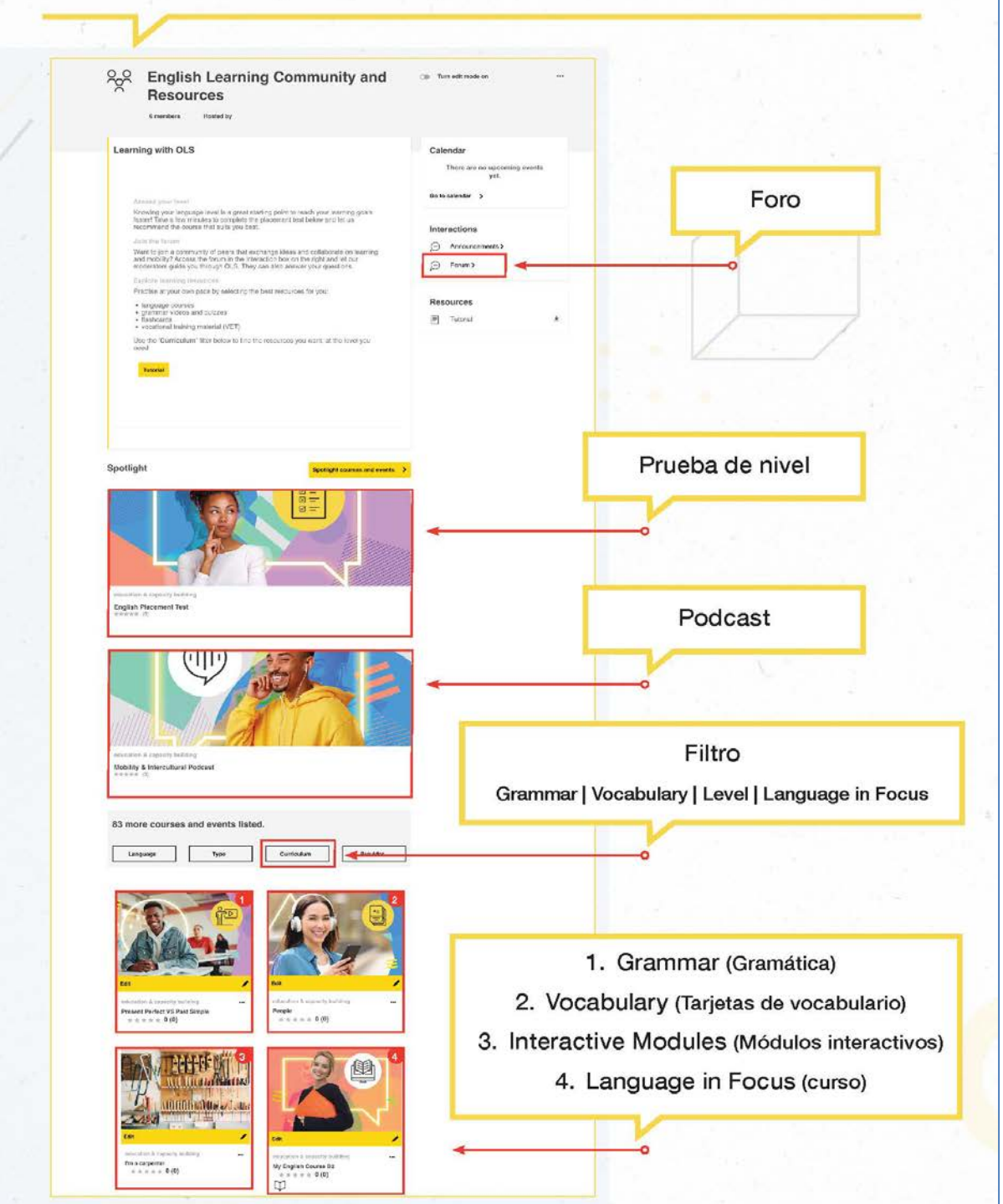

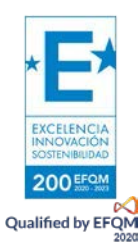

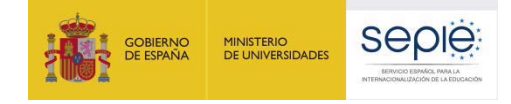

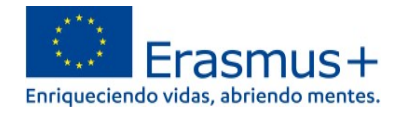

#### **4. Asociarse a la comunidad de aprendizaje y recursos del idioma.**

- 4.1. Elegir idioma de aprendizaje.
- 4.2. Asociarse a la comunidad de aprendizaje y recursos del idioma elegido.

#### **4.1. Elegir idioma de aprendizaje**

Dentro de la misma página

<https://academy.europa.eu/courses/learn-a-new-language/view/?fromPath=dashboard> **hay que desplazarse hacia abajo y buscar la imagen del idioma de la movilidad** para poder acceder a la prueba de evaluación y contenidos de aprendizaje.

Atención**: si no se encuentra el idioma en la primera página, hay que ir al final de la página y pinchar en "2" para acceder a algunos de los idiomas disponibles** (ver ilustración).

#### **El participante puede elegir cuantos idiomas y contenidos desee.**

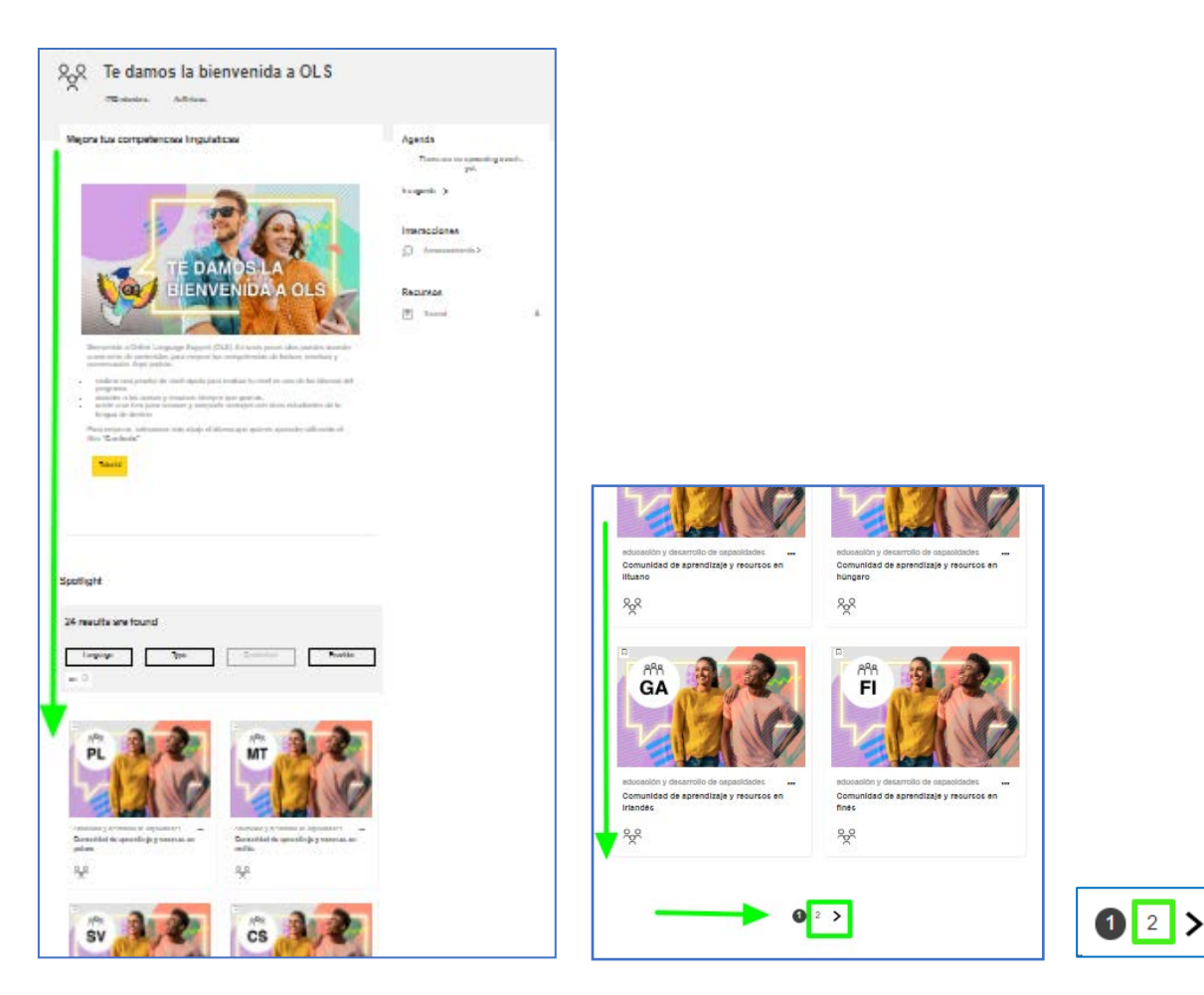

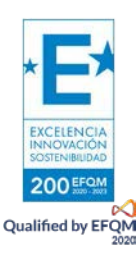

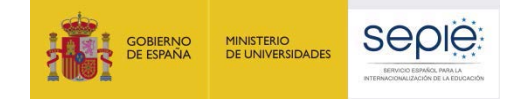

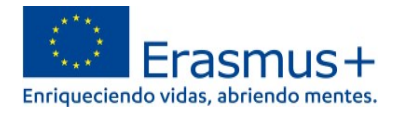

**EJEMPLO Comunidad de aprendizaje y recursos en italiano**

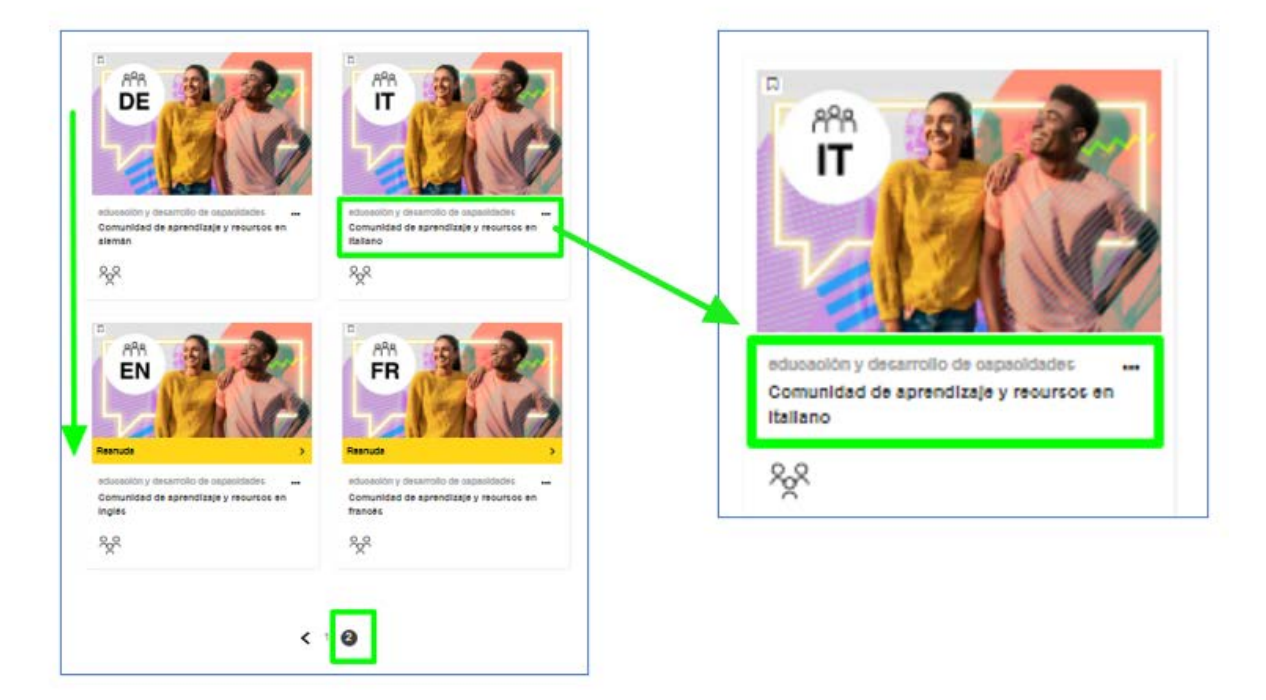

#### **4.2. Asociarse a la comunidad de aprendizaje y recursos del idioma elegido**

Tras pinchar en el enlace de la comunidad del idioma elegido se accede a la página específica del idioma de aprendizaje: **"Comunidad de aprendizaje y recursos en** [idioma]**". Pinchar en "Asóciate a la comunidad".**

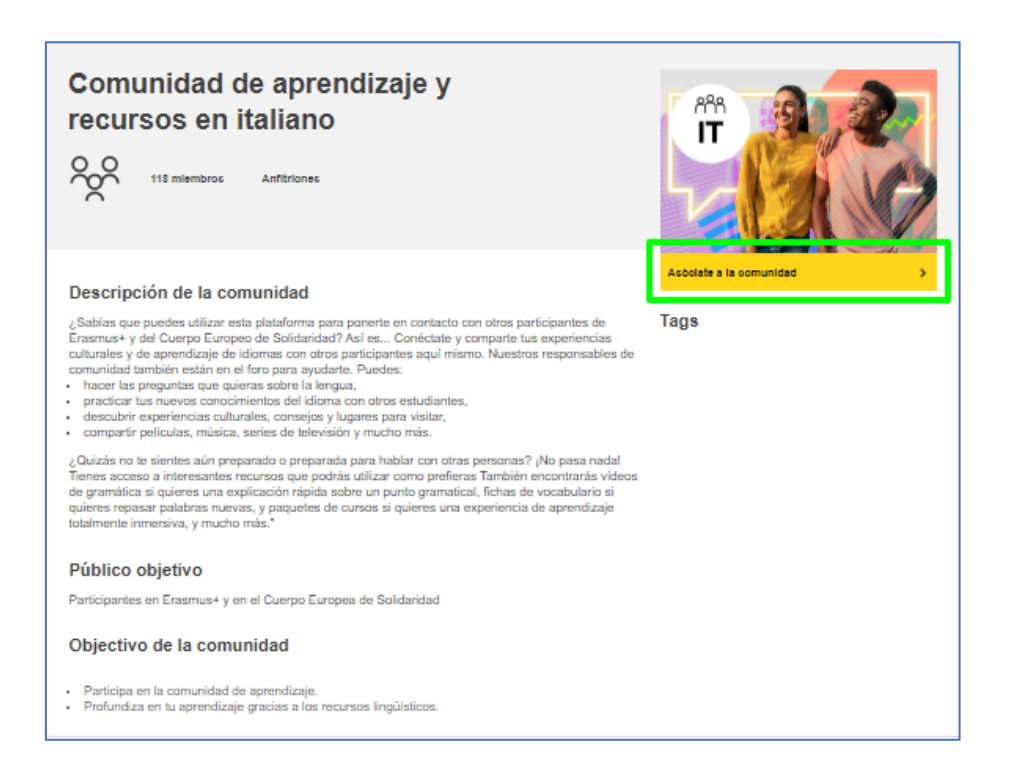

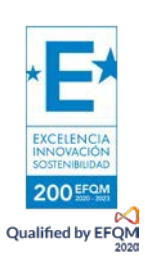

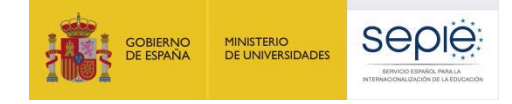

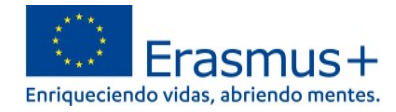

#### **5. Acceder a la prueba de evaluación inicial y a los contenidos del curso**

Tras haberse asociado a la comunidad del idioma elegido, en esa misma página **"Comunidad de aprendizaje y recursos en [**idioma**]"** se habilitan los contenidos de aprendizaje. **Hay que desplazarse hacia abajo** para poder acceder **a la prueba de evaluación inicial (***Placement Test***)**.

**El participante puede elegir cuantos idiomas y contenidos desee.** La realización de la **prueba de evaluación inicial** no es un requisito que inhabilite el acceso a los contenidos y materiales de aprendizaje de la plataforma en el caso de no haberla completado. No obstante, se trata de un **requisito obligatorio que los participantes Erasmus+ realicen la prueba de evaluación inicial.**  Adicionalmente, los participantes en proyectos de movilidad de la convocatoria 2019, deberán realizar una prueba de evaluación al finalizar su movilidad.

El curso en línea OLS es opcional, pero es muy recomendable aprovechar la riqueza de contenidos de aprendizaje que, gradualmente, irá ofreciendo la nueva plataforma OLS.

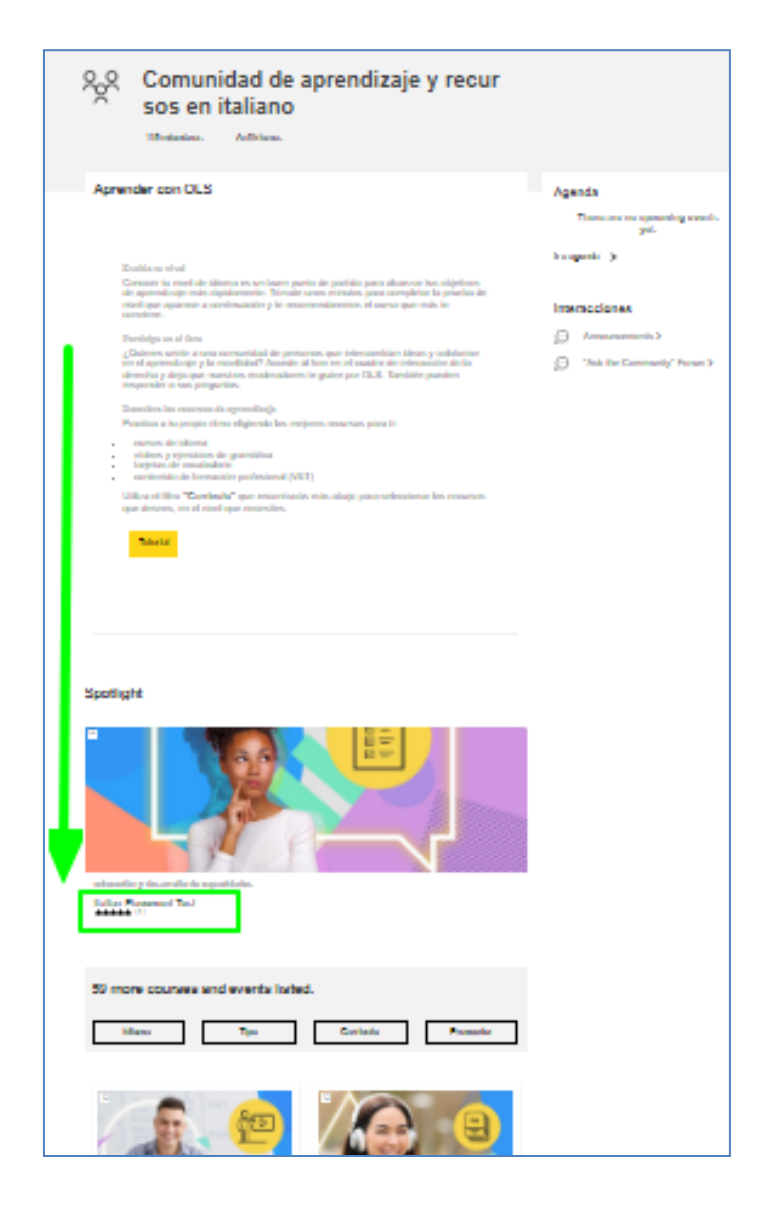

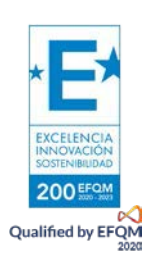

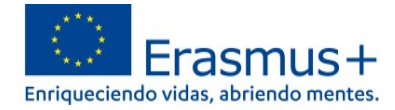

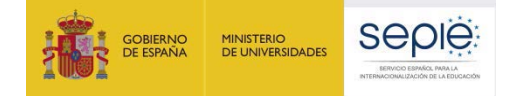

**Una vez realizada la prueba de evaluación inicial (***Placement Test***)** que permitirá conocer el nivel de idioma, se podrá imprimir el resultado utilizando el comando de impresión del navegador. La evaluación puede repetirse posteriormente cuantas veces se considere necesarias para comprobar la posible mejora en las competencias lingüísticas.

Tras haber obtenido el resultado la primera vez que se lleve a cabo, en el desplegable **"Currículo"** (*Curriculum*) el participante podrá seleccionar y acceder a los contenidos de aprendizaje más adecuados para sus necesidades y nivel, así como a otros materiales específicos disponibles.

**EJEMPLO: estudiante de italiano interesado en contenidos de aprendizaje generales del nivel B2 (***Language learning Vantage or upper intermediate B2***) y específicos del lenguaje profesional de Hostelería y Restauración para FP (***Catering VET***).**

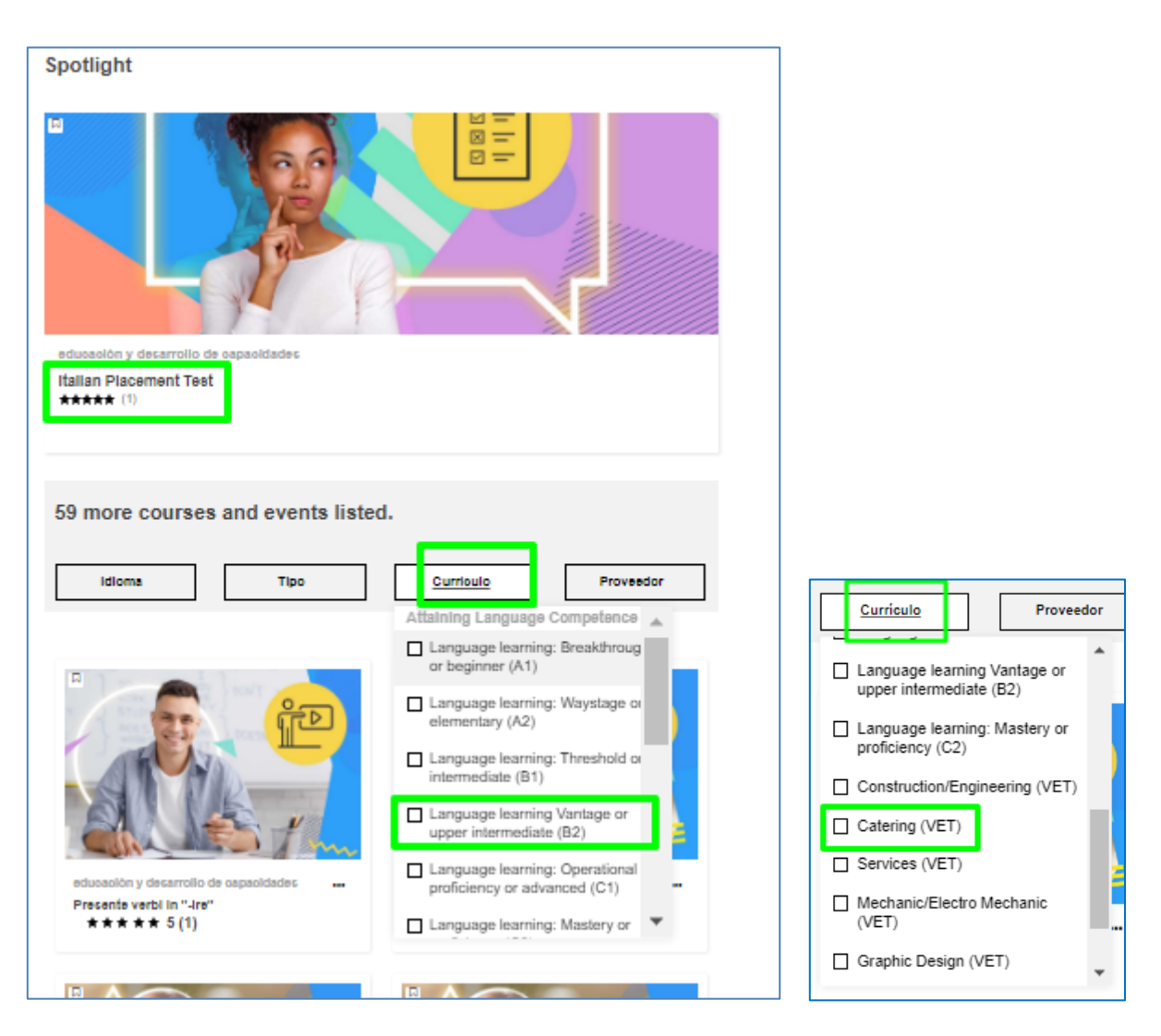

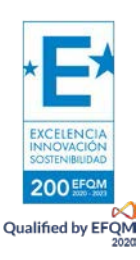

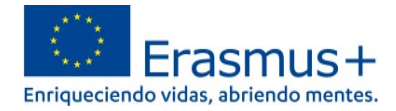

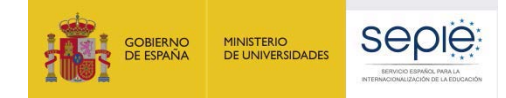

**EJEMPLO: eligiendo contenidos de aprendizaje generales del nivel B2 (***Language learning Vantage or upper intermediate B2***) de italiano.**

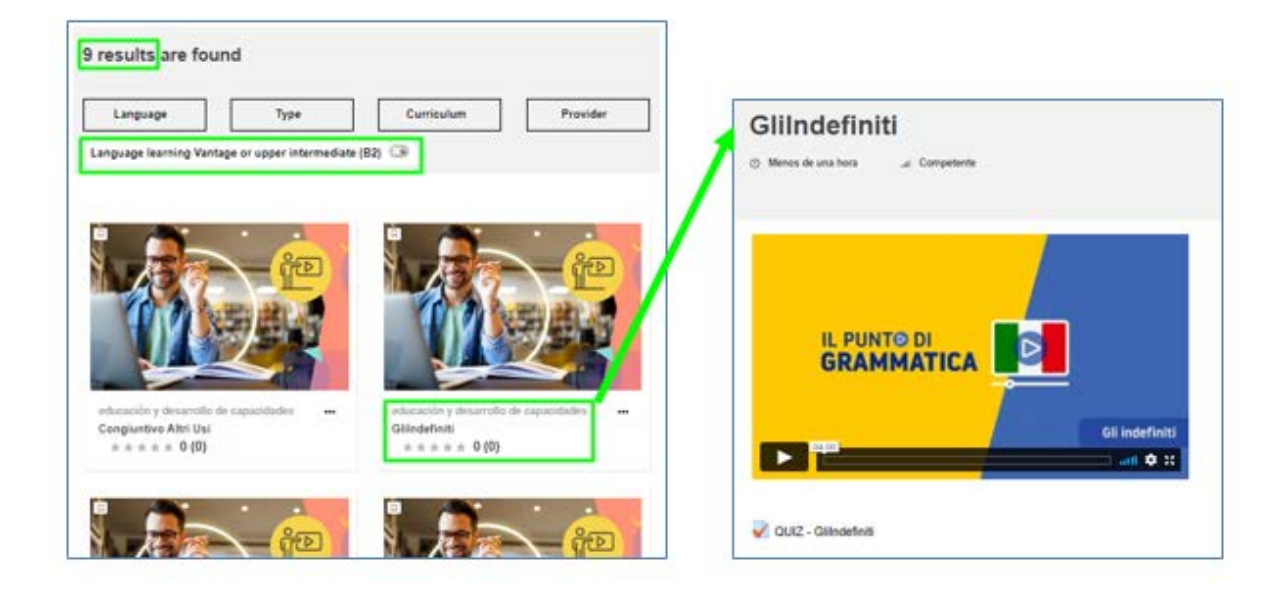

**EJEMPLO: eligiendo contenidos de aprendizaje específicos del lenguaje profesional de Hostelería y Restauración para FP (***Catering VET***).**

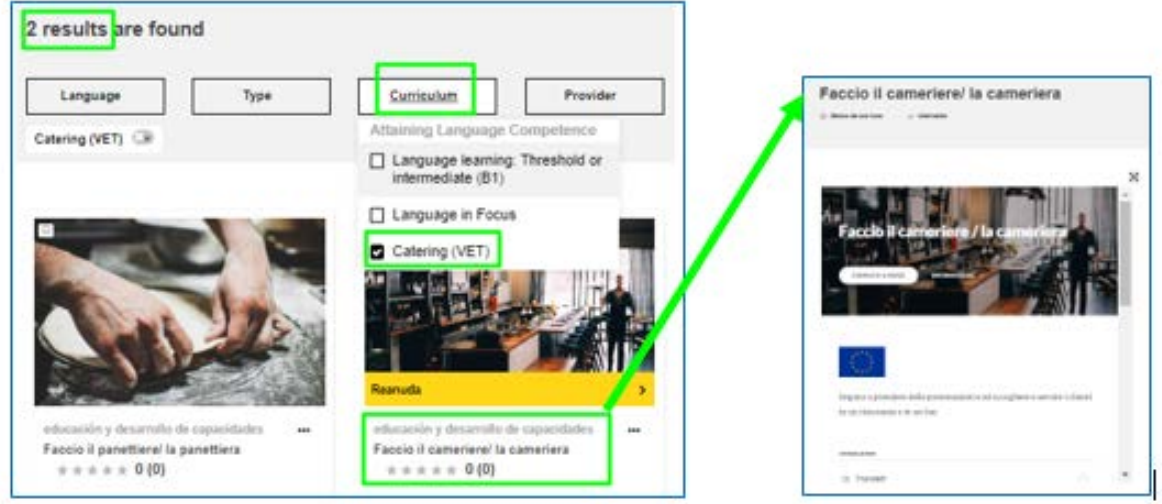

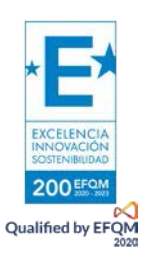

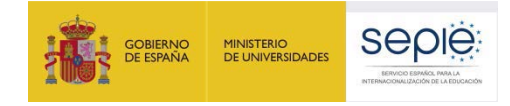

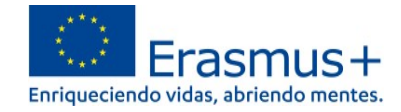

#### **6. Mis Contenidos de Aprendizaje: (***"My Dashboard"***)**

**En el Panel OLS** *"My Dashboard"*, en la columna de la izquierda, quedan registradas las comunidades de aprendizaje de idiomas y los contenidos del curso que se van seleccionando (**"***Learning plans"*). El participante puede elegir cuantos idiomas y contenidos desee. También se puede acceder a *"My Dashboard"* pinchando en [https://academy.europa.eu/my/.](https://academy.europa.eu/my/)

En la columna de la derecha aparecen *Upcoming events* (calendario y agenda), *My files* (espacio para poder subir archivos) y *My achievements* (insignias y certificados).

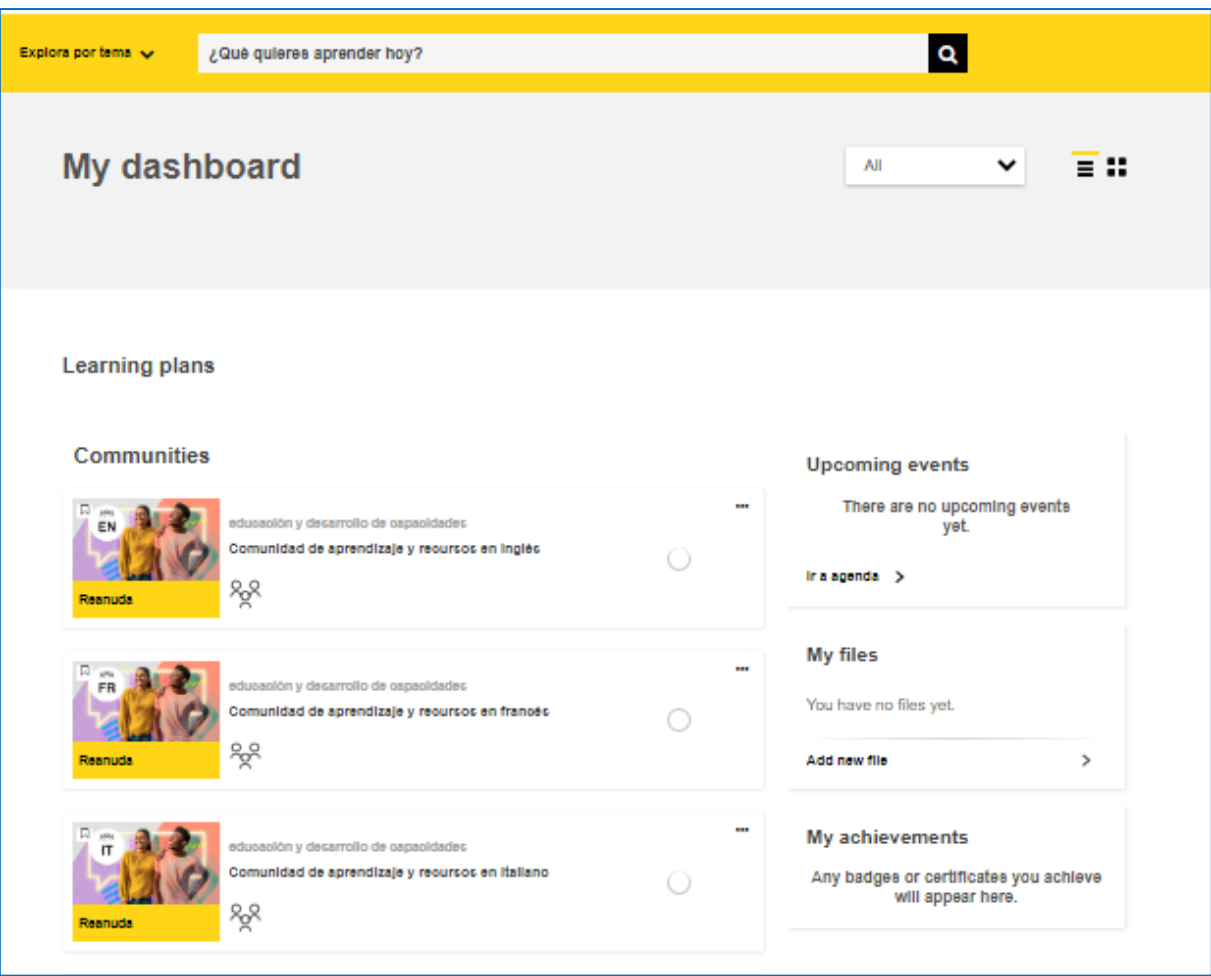

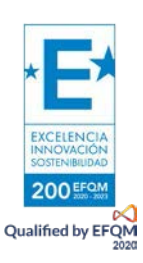

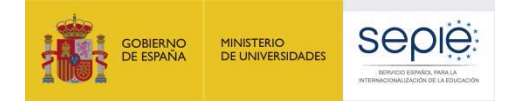

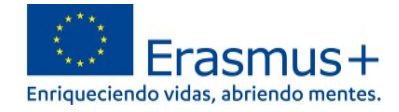

En la esquina superior derecha también pueden verse las Notificaciones recibidas  $\frac{1}{2}$  y los Mensajes  $\Omega$ .

En el desplegable que se abre pinchando en la flecha situada junto al nombre de usuario también se puede **abrir el Panel OLS** (*Dashboard* o "Tablero")**.**

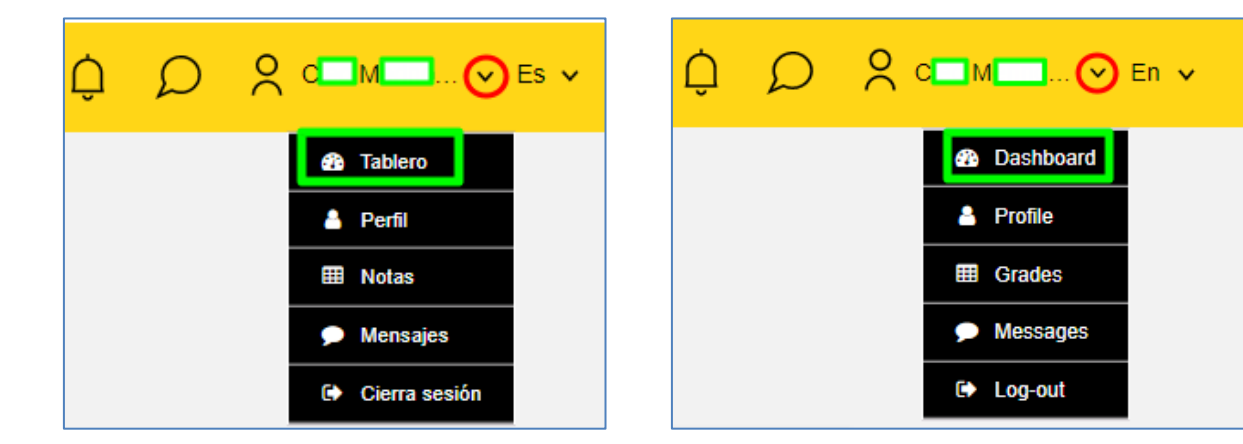

Además, existen otras funcionalidades como acceder a las calificaciones en **Notas**, ver los **Mensajes** y **cerrar sesión**.

Abriendo **Perfil**, es posible: completar la información del usuario (Perfil); elegir preferencias de foros, cursos, y agendas (Preferencias); elegir preferencias de notificaciones (Notificaciones); comprobar las aportaciones hechas en los foros (Interacciones); ver los itinerarios personalizados de aprendizaje de los diferentes idiomas (Planes de aprendizaje) y obtener Certificados.

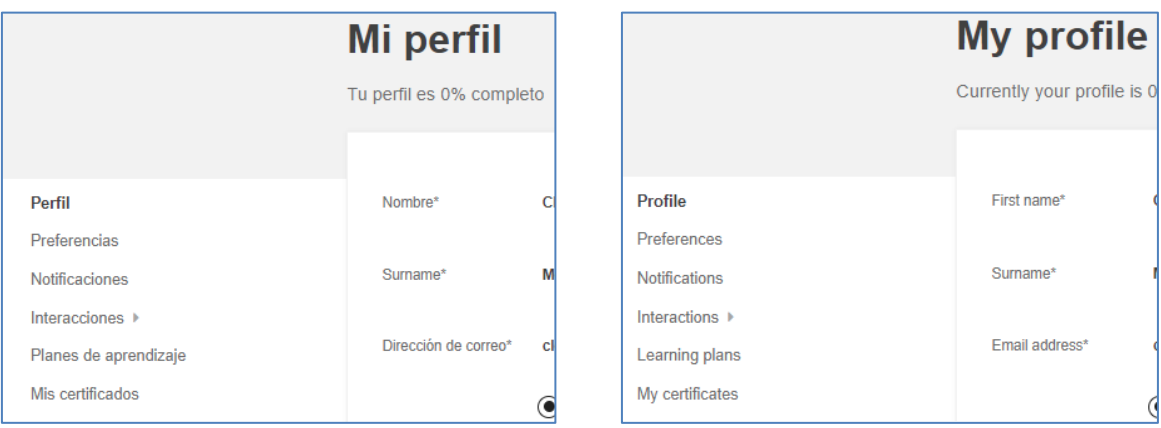

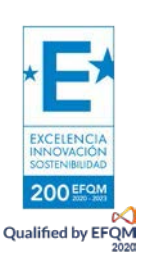

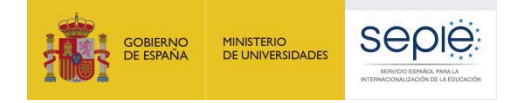

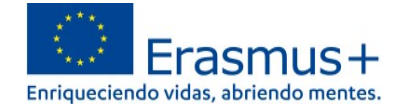

#### **EJEMPLO: Panel OLS de un participante interesado en aprender inglés, francés e italiano.**

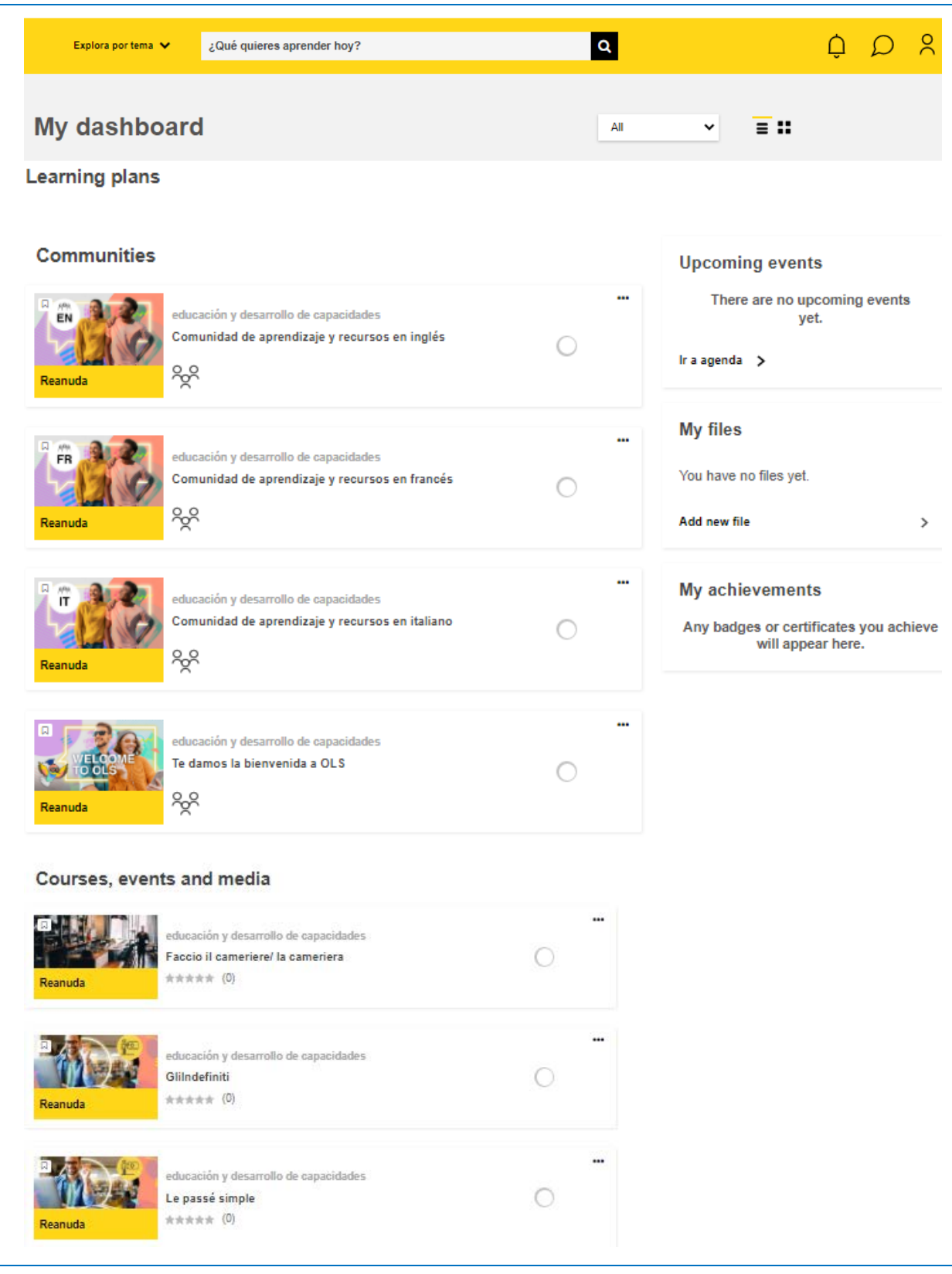

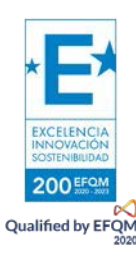

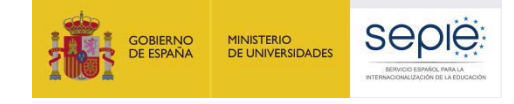

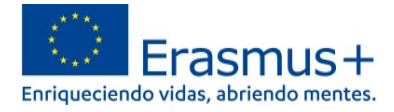

### **3. ¿Dónde puedo encontrar más información sobre la nueva OLS?**

En <http://sepie.es/formacion-profesional/ols.html#contenido> se publicarán las novedades sobre la implementación gradual de la nueva plataforma *Online Language Support* OLS a medida que se disponga de ellas. Las plataformas *EU Academy* y la nueva OLS son herramientas gestionadas directamente por la Comisión Europea.

La información contenida en el presente documento de Preguntas Frecuentes puede ampliarse consultando la información disponible en *"OLS assistance"*, dentro del servicio de soporte al usuario *Help Centre* de *EU Academy.* Este servicio se irá desarrollando progresivamente con la publicación de información adicional. En este momento se encuentra disponible únicamente en inglés. <https://academy.europa.eu/local/euacademy/pages/faq/category.php?id=8>

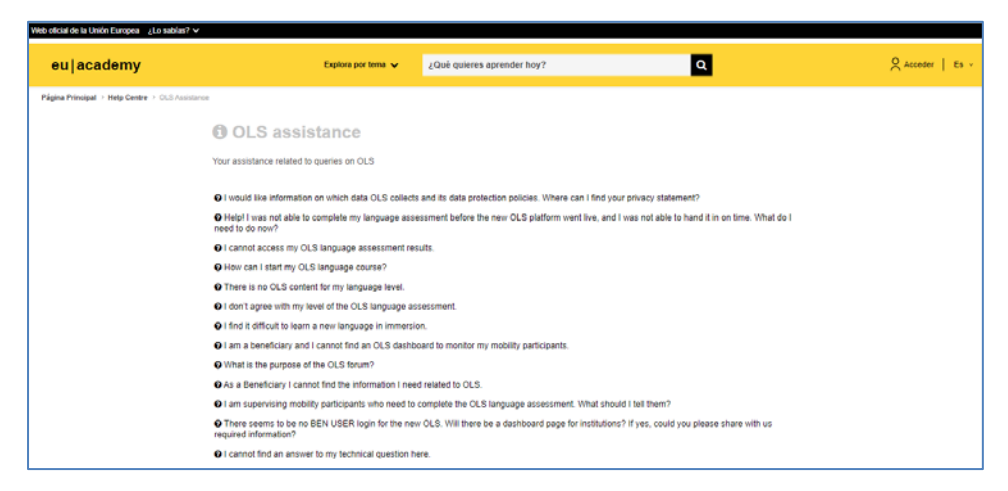

La página general del servicio de soporte al usuario *EU Academy Help Centre* se encuentra en: [https://academy.europa.eu/local/euacademy/pages/faq/all\\_topics.php](https://academy.europa.eu/local/euacademy/pages/faq/all_topics.php)

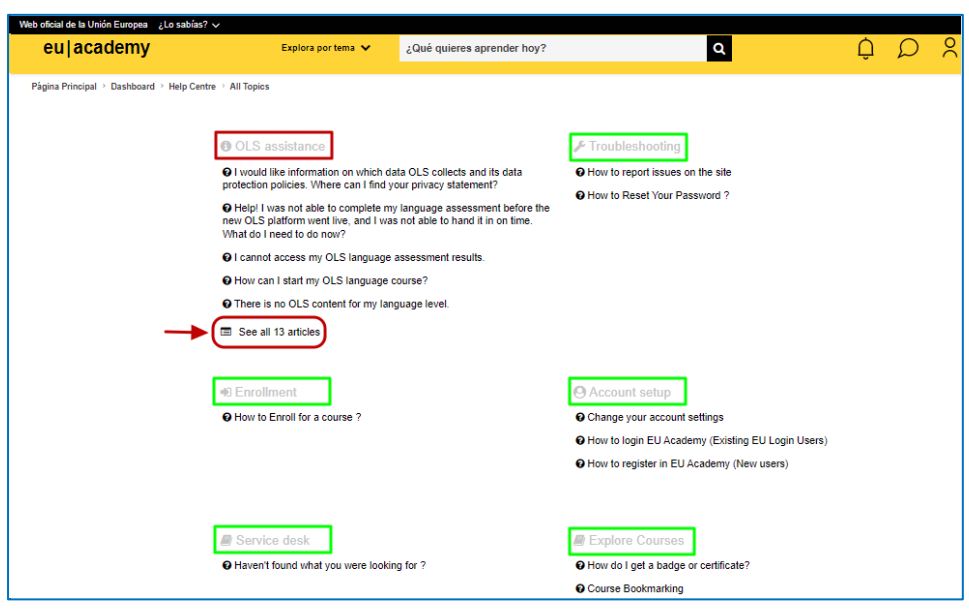

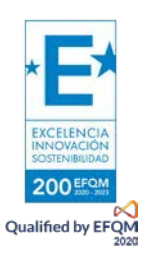

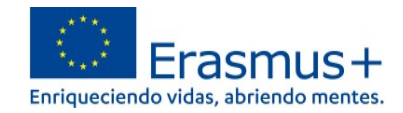

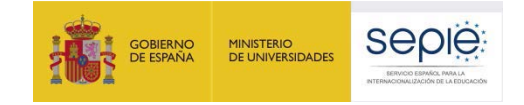

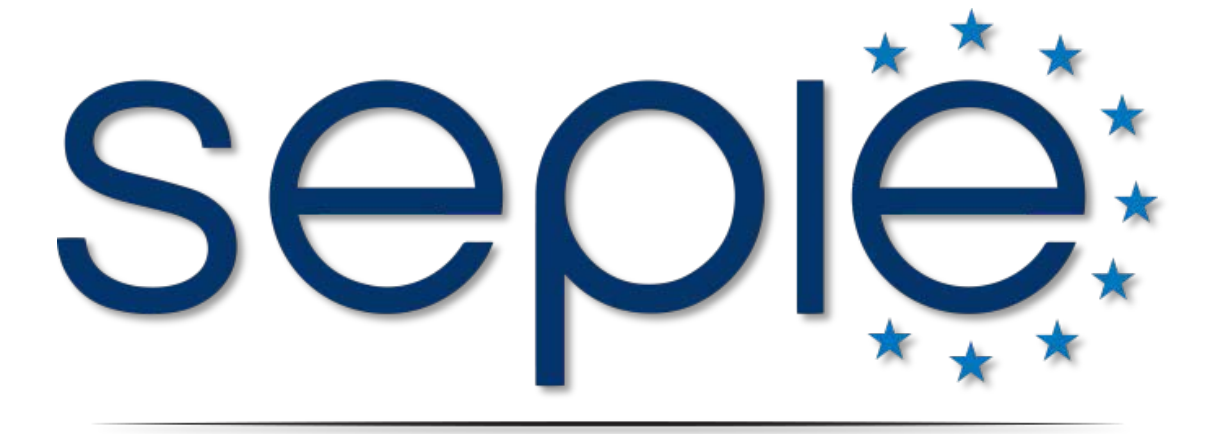

# SERVICIO ESPAÑOL PARA LA INTERNACIONALIZACIÓN DE LA EDUCACIÓN

**www.sepie.es | [www.erasmusplus.gob.es](http://www.erasmusplus.gob.es/) | sepie@sepie.es**

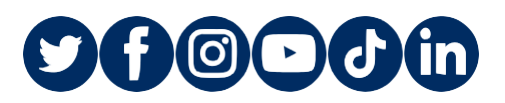

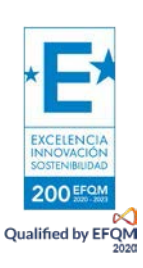